## **Fortigate - Set up a VPN (Virtual Private Network) Connection**

A VPN (Virtual Private Network) connection allows the user to connect to the school network from a network that is external to the school such as a user's home network. It can be used to access local network services remotely.

## **To set up a VPN connection, follow this process:**

- 1. Download and Install the [FortiClient app](https://links.fortinet.com/forticlient/win/vpnagent). This step might require admin approve, contact IT if you need assistance.
- 2. Add new connection

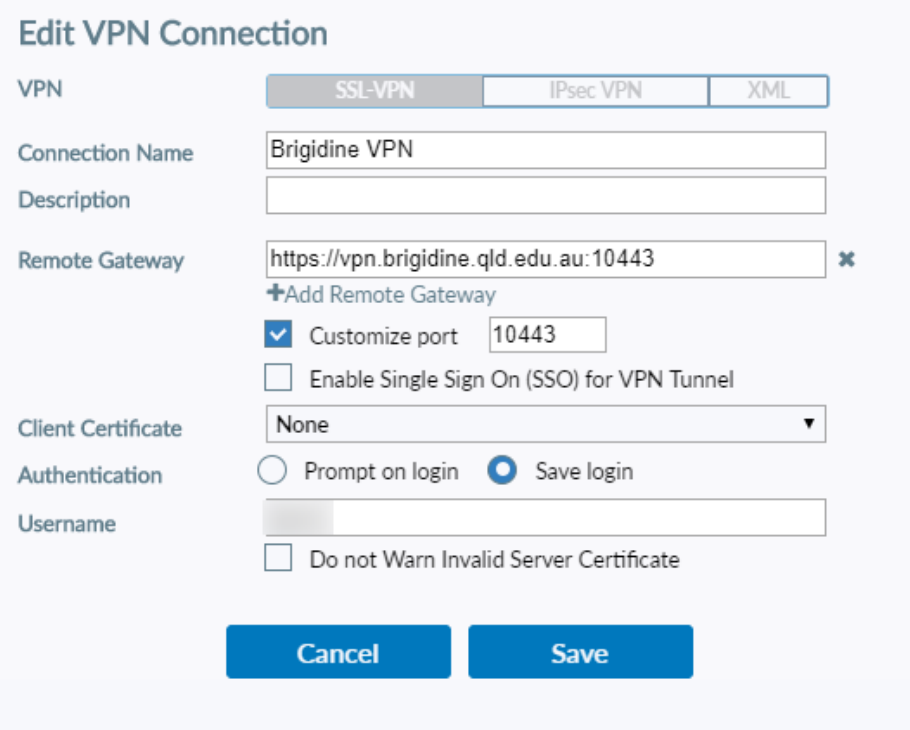

3. Save

- 4. Username is the same one used while at the college eg, <LastnameFirstinitial> "kerrm"
- 5. Password is the same as the college login.

## **Troubleshooting steps**

At the command prompt windows, type "ipconfig /flushdns" then press enter. The dialogue box will confirm that it is successfully flushed. You may close the Command Prompt window.